## 第5章 システムを今後使用する必要がなくなった場合

システムを今後使用する必要がなくなった場合、電子情報処理組織廃止届出(以下、「廃止届出」とい います。)を行います。

※廃止届出は書面での提出も可能です。書面で提出する場合は、NITE のホームページの「化管法で 定める各種様式等(https://www.nite.go.jp/chem/prtr/sheet.html)」内の「電子情報処理組織変更(廃 止)届出書」をご使用ください。

なお、廃止届出は自治体毎での提出となります。廃止届出を行った自治体にある事業所は電子届出 ができなくなります。

一部の事業所だけを削除したい場合は、変更届出で削除を行ってください(第4章 登録情報を変更 する場合を参照)。

### ○廃止届出

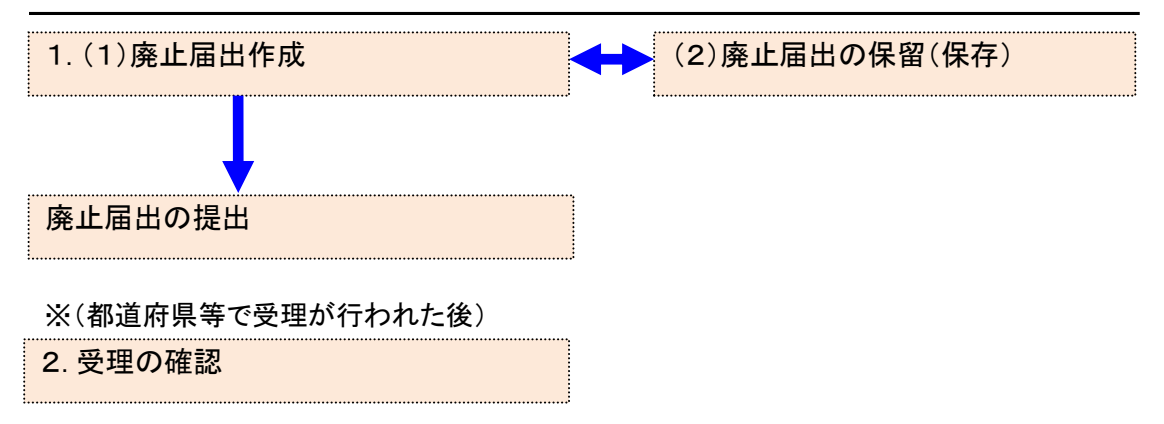

### 1. 廃止届出作成

- (1) 廃止届出作成
	- ① ログイン後、トップメニューの「2-2.ユーザの削除(廃止届出)」をクリックします。

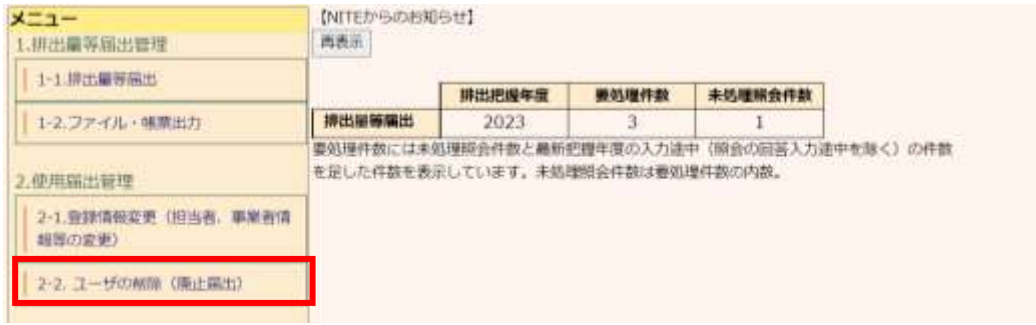

② 一覧から廃止する自治体を選択して、「ユーザ削除」ボタンをクリックします。

# 複数ある自治体の一部自治体を廃止する場合は、この画面で該当の自治体だけを選 択してください。

TOP > ユーザ削除

[STD10031:ユーザ相端]

- ユーザを削除する届出先を選択し、「ユーザ相除」ボタンをクリックしてください。
- 全てのユーザを削除する場合は、「全運択」ボタンですべての届出先を選択して「ユーザ削除」ボタンをクリックしてくださ<br>- 全てのユーザを削除する場合は、「全運択」ボタンですべての届出先を選択して「ユーザ削除」ボタンをクリックしてくださ
- 
- 受付日は提出が完了した年月日となります。変更日は変更届出に記載する変更(廃止)の年月日となります。

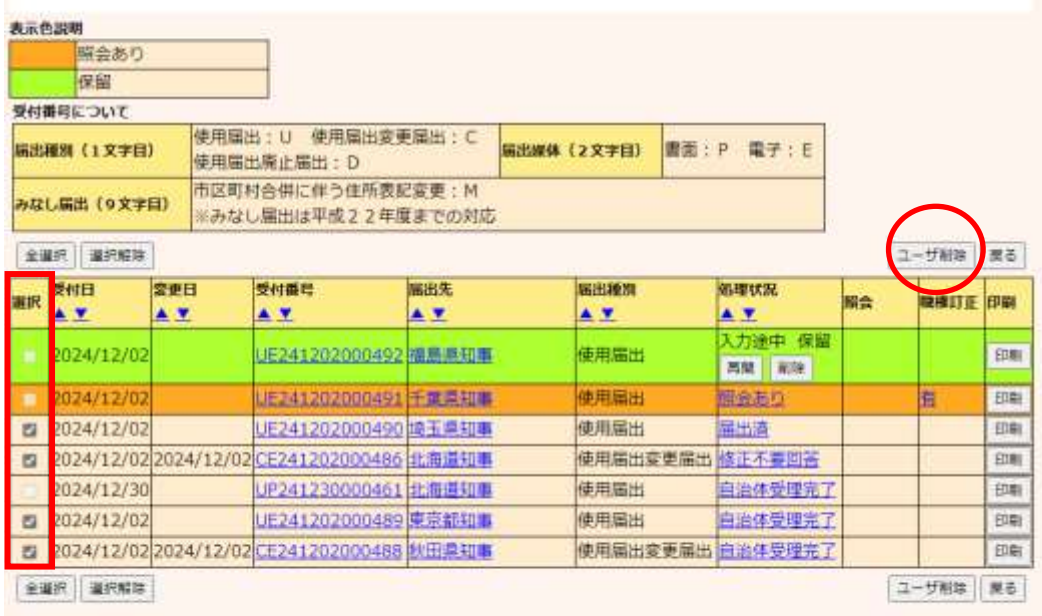

表示色眼明

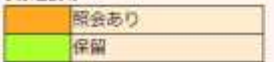

すべての届出先を選択した場合、確認画面が表示されます。

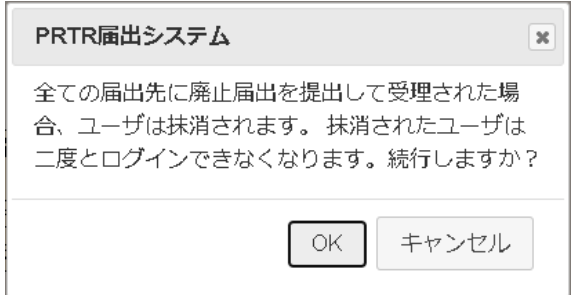

### 【注意事項】

全ての届出先に対して廃止届出を提出して受理されると、ログインユーザ情報が削除され、廃 止日翌日以降はログインできなくなります。

③ 廃止日を設定します。現在または未来の日付が入力できます。

廃止届出に際してのコメントがあれば入力してください。

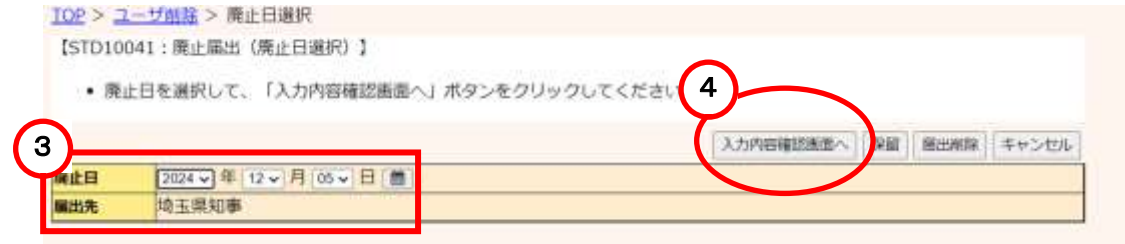

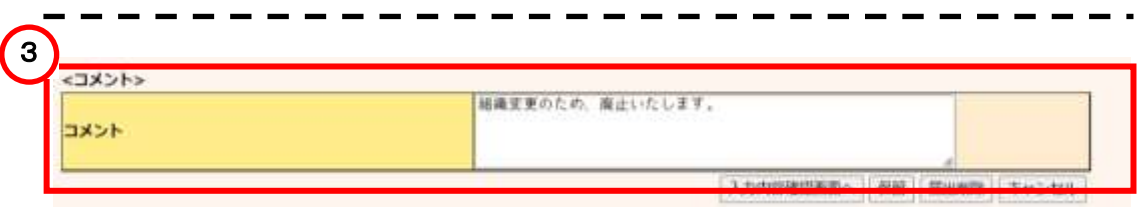

入力内容を一時的に保留(保存)する場合は、第5章1.(2)廃止届出の保留(保存)を 参照してください。

- ④ 入力内容を確認し、「入力内容確認画面へ」ボタンをクリックします。
- ⑤ 次画面で確認します。「この内容で提出する」ボタンをクリックすると、廃止届出が都道 府県等に送信されます。

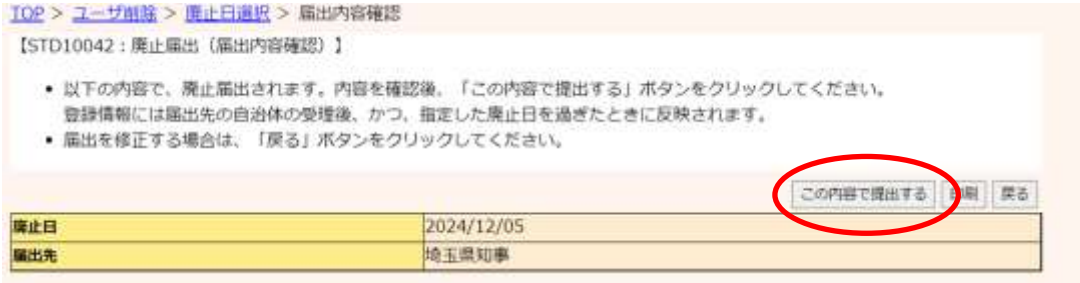

当画面の「印刷」ボタンをクリックすると、届出の内容がPDF形式で出力されます。

なお、印刷は一覧画面に戻ってからも可能です。

⑥ 本画面が表示されたら、廃止届出の提出は完了です。 届出先を選択すると都道府県等の問い合せ先が表示されます。 「一覧へ戻る」ボタンをクリックするとユーザ削除へ戻ります。

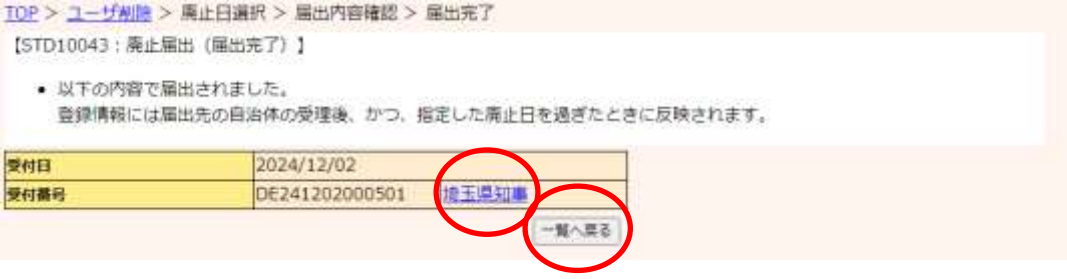

⑦ 確認後、PRTR届出システムをログアウトしてください。廃止届出が都道府県等に受理 されると、担当者へ電子メール(受理)が送信されます。特に処理を行う必要はありませ んが、受理の確認は2.受理の確認を参照してください。

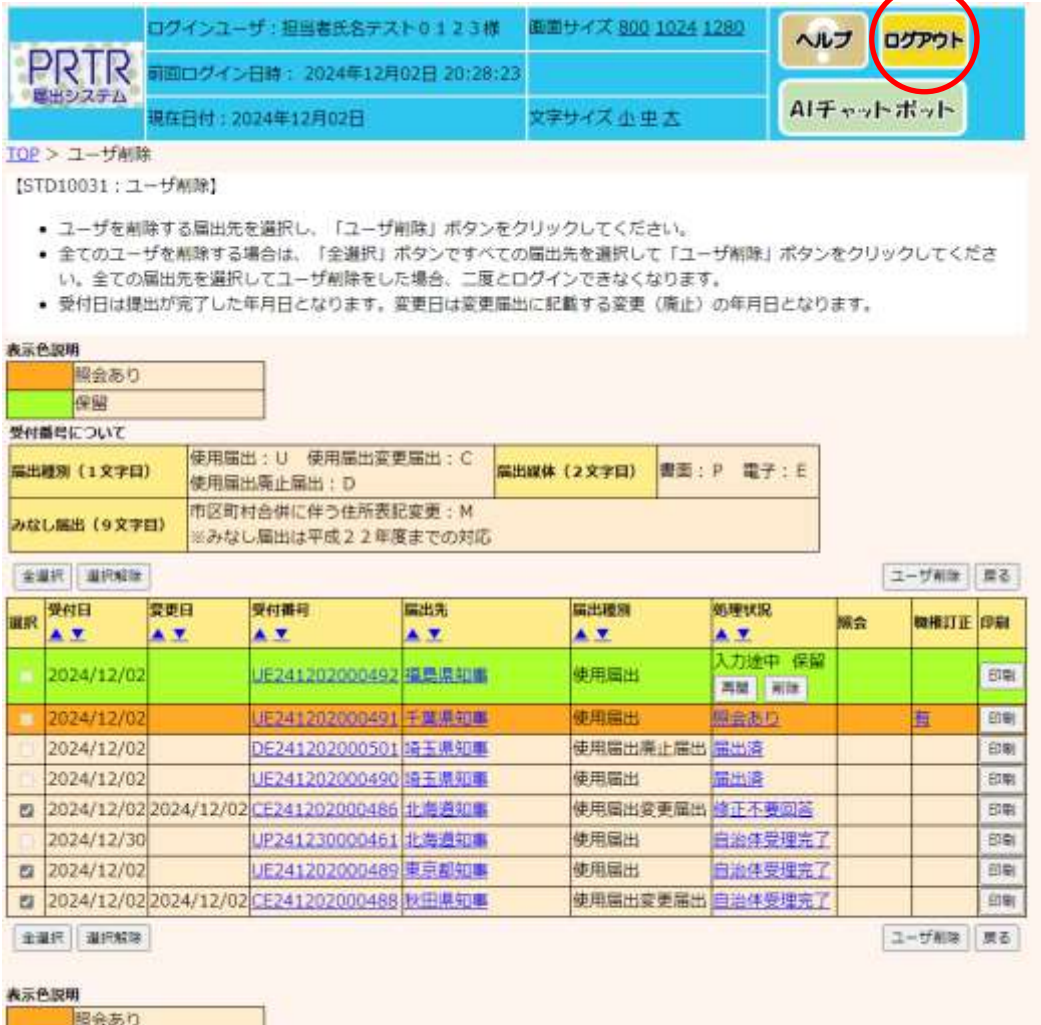

保留

- (2) 廃止届出の保留(保存)
	- ① 作成途中の廃止届出を保留にする場合は、「保留」ボタンをクリックします。

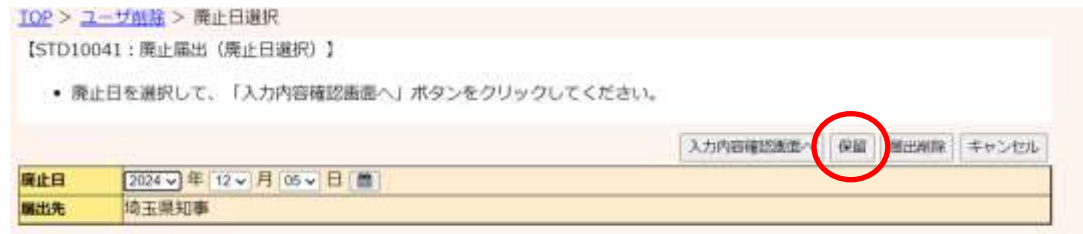

### ② 処理状況欄が「入力途中・保留」となります。

【STD10031:ユーザ削除】

- 
- ユーザを削除する届出先を選択し、「ユーザ削除」ボタンをクリックしてください。<br>• 全てのユーザを削除する場合は、「全選択」ボタンですべての届出先を選択して「ユーザ削除」ボタンをクリックしてくださ<br>- い。全ての届出先を選択してユーザ削除をした場合。二度とログインできなくなります。
- 受付日は提出が完了した年月日となります。変更日は変更届出に記載する変更(廃止)の年月日となります。

表示色説明

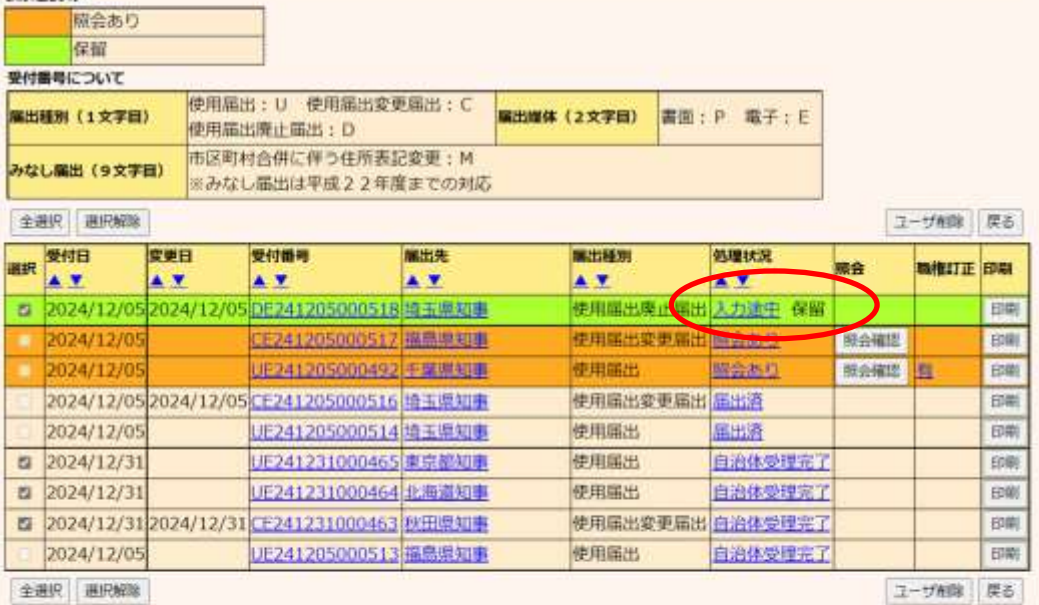

#### 表示色説明

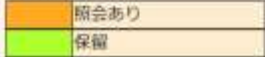

③ 保留中の廃止届出の処理を再開する場合は、一覧から選択して処理します。

ログイン後、トップメニューの「2-2. ユーザ削除(廃止届出)」をクリックします。

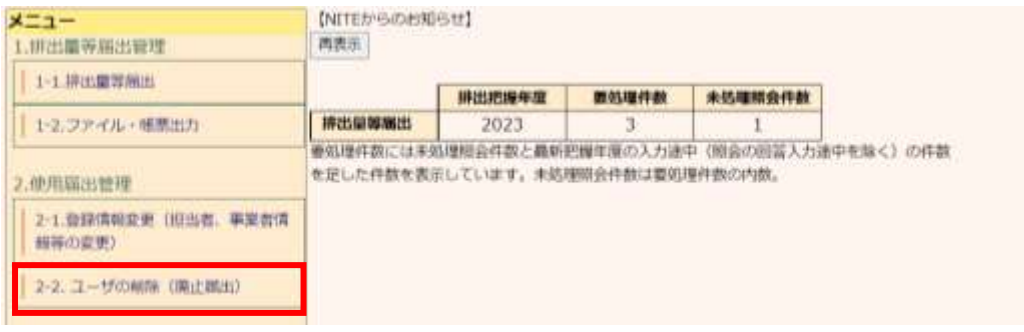

### 保留の届出を選択し、「ユーザ削除」ボタンをクリックします。

【STD10031:ユーザ削除】

- 
- ユーザを制除する届出先を選択し、「ユーザ削除」ボタンをクリックしてください。<br>• 全てのユーザを削除する場合は、「全選択」ボタンですべての届出先を選択して「ユーザ削除」ボタンをクリックしてくださ い。全ての届出先を選択してユーザ削除をした場合、二度とログインできなくなります。
- 受付日は提出が完了した年月日となります。変更日は変更届出に記載する変更(廃止)の年月日となります。

表示色说明

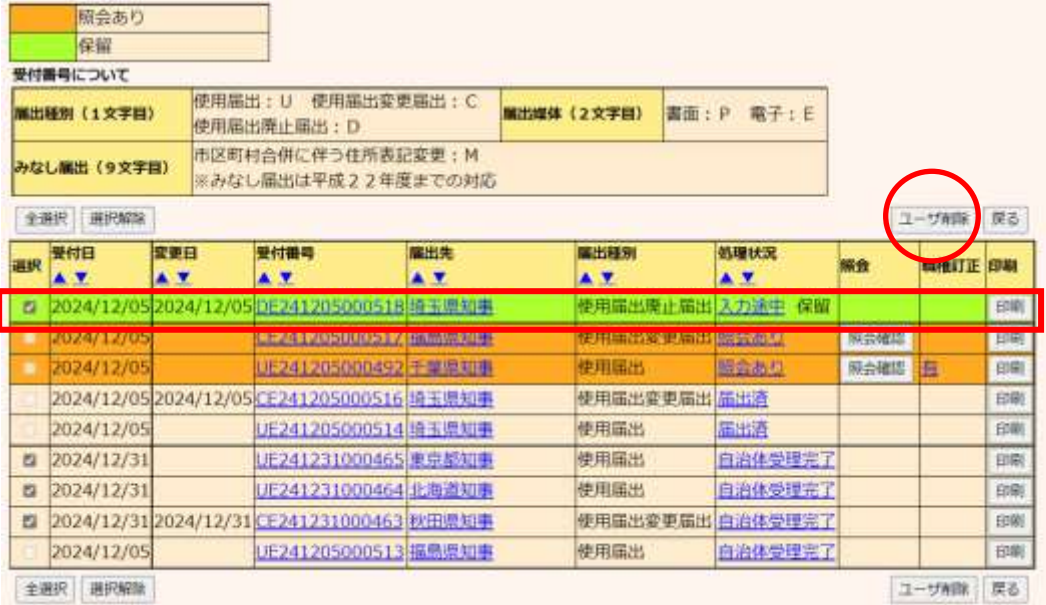

保留中の作成画面が表示されます。前回に続けて入力してください。

以降の手順については、第5章1.(1)廃止届出作成 ③と同様となります。

TOP > ユーザ削除 > 源止日選択

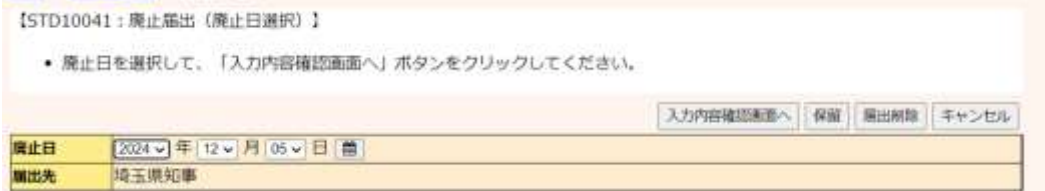

④ 保留中の廃止届出を削除する場合は、廃止届出(廃止日選択)で「届出削除」ボタンをク リックします。

# 保留中の廃止届出が削除され、「ユーザ削除」に戻ります。TOP > ユーザ削除 > 廃止日選択 【STD10041: 周止篇出 (南止日選択) 】 • 庵止日を選択して、「入力内容確認画面へ」ボタンをクリックしてください。

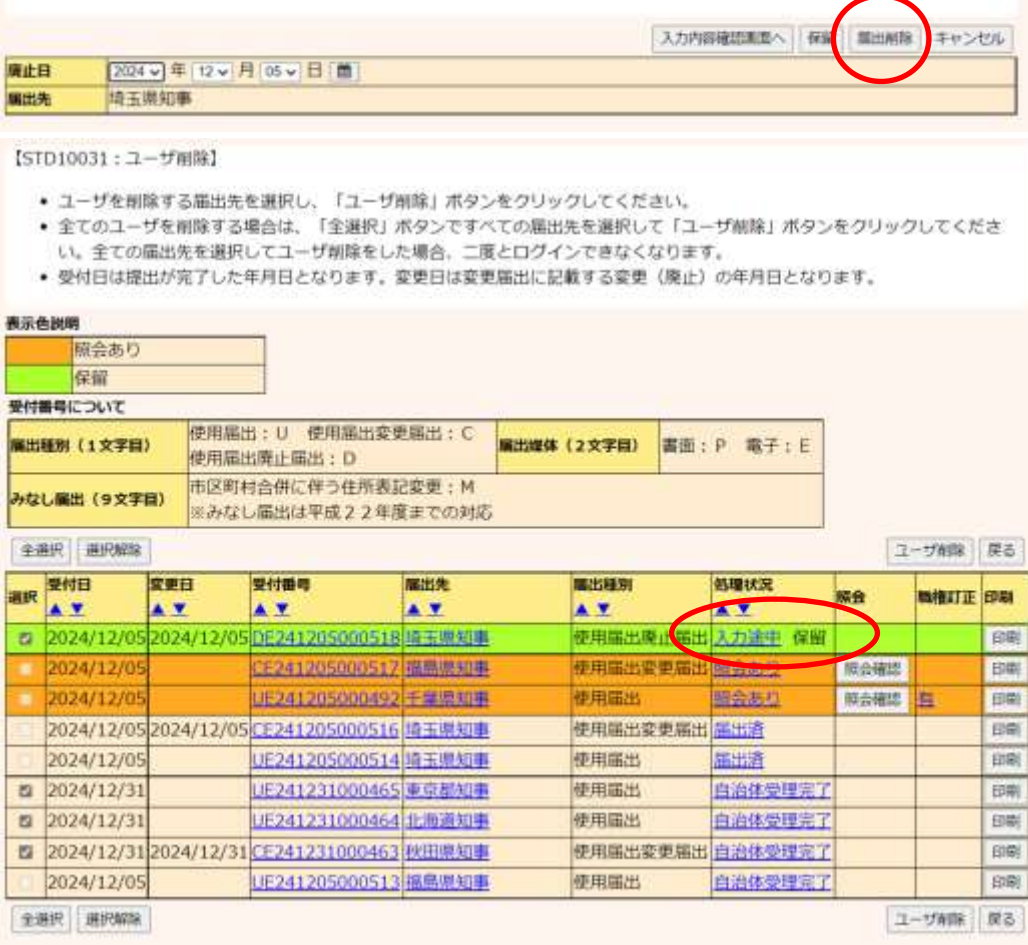

ă.

### 2. 受理の確認

都道府県等が「廃止届出」を受理すると電子メールで通知されます。受理の確認をPRTR届出シ ステムで行います(特に処理は必要ではありません)。

※登録されている全ての都道府県に廃止届出を提出して受理され、かつ、現実日付が廃止日を 超えた場合にはユーザは抹消され、ログインできなくなるので、本項の受理の確認はできません。

① ログイン後、トップメニューの「2-2.ユーザの削除(廃止届出)」をクリックします。

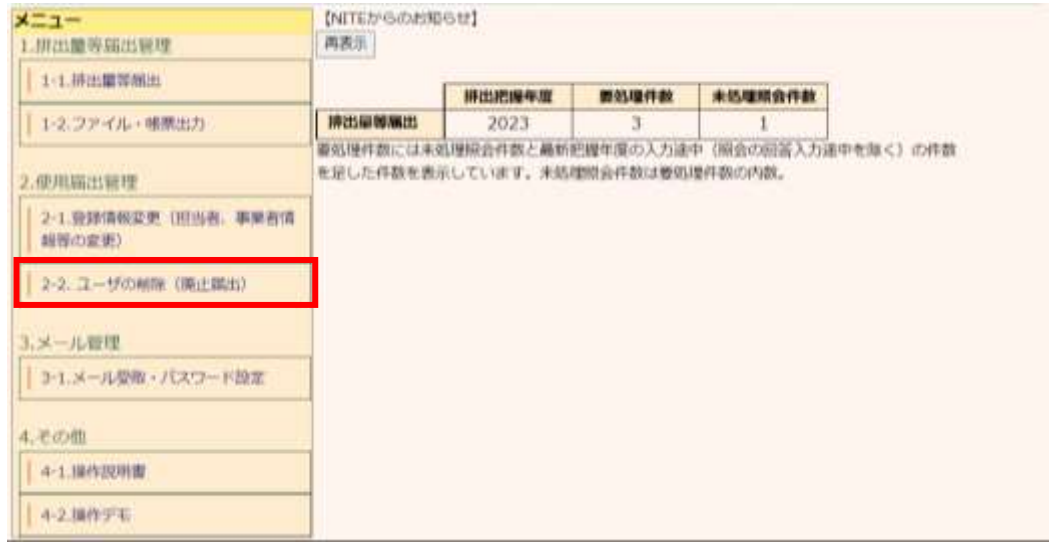

### ② 次画面で、廃止届出を届出した都道府県等は選択できなくなります。

TOP > ユーザ削除

【STD10031:ユーザ開除】

- ユーザを削除する届出先を選択し、「ユーザ削除」ボタンをクリックしてください。
- 全てのユーザを削除する場合は、「全選択」ボタンですべての届出先を選択して「ユーザ削除」ボタンをクリックしてくださ
- い。全ての届出先を選択してユーザ削除をした場合。二度とログインできなくなります。
- 受付日は提出が完了した年月日となります。変更日は変更届出に記載する変更(廃止)の年月日となります。

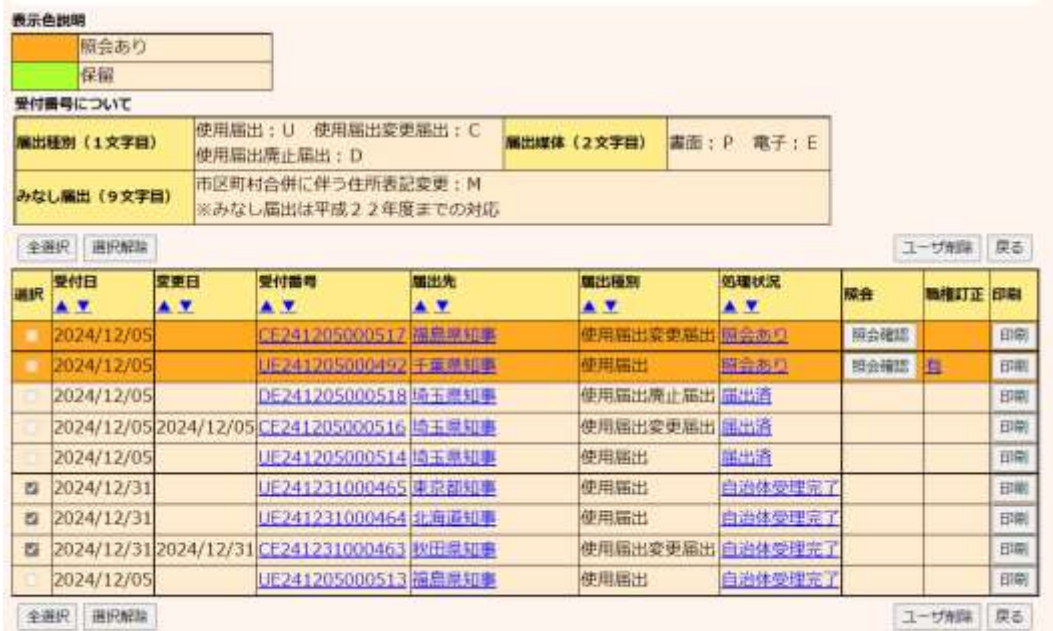

廃止届出が都道府県等で受理されたら、該当都道府県等へ電子の排出量等届出はで きません。

電子届出を再開したい場合は、事業所の所在する都道府県等に、再度使用届出を提出 してください。作業が終了しましたら、ログアウトボタンをクリックして、本システムを終了 してください。